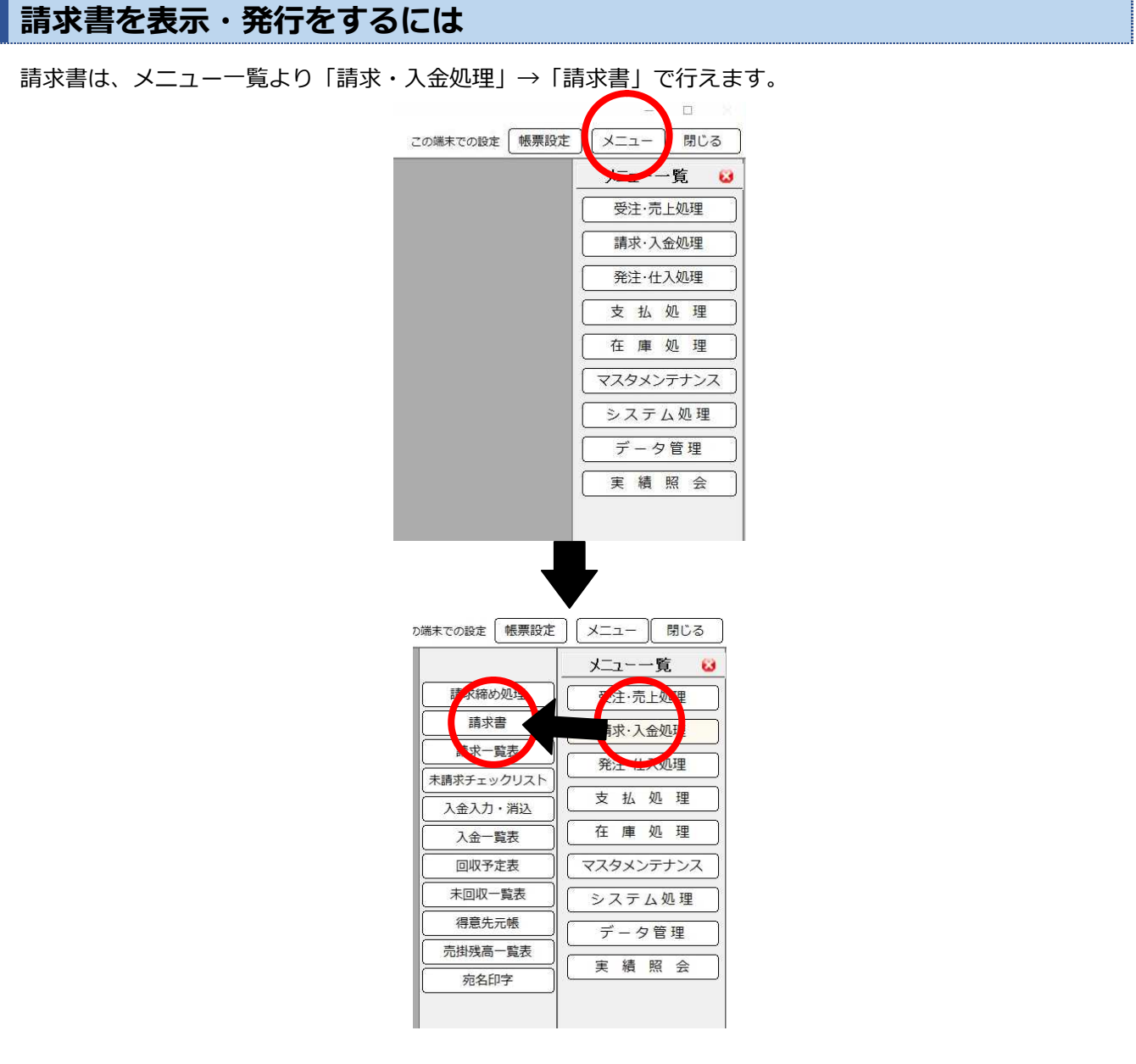

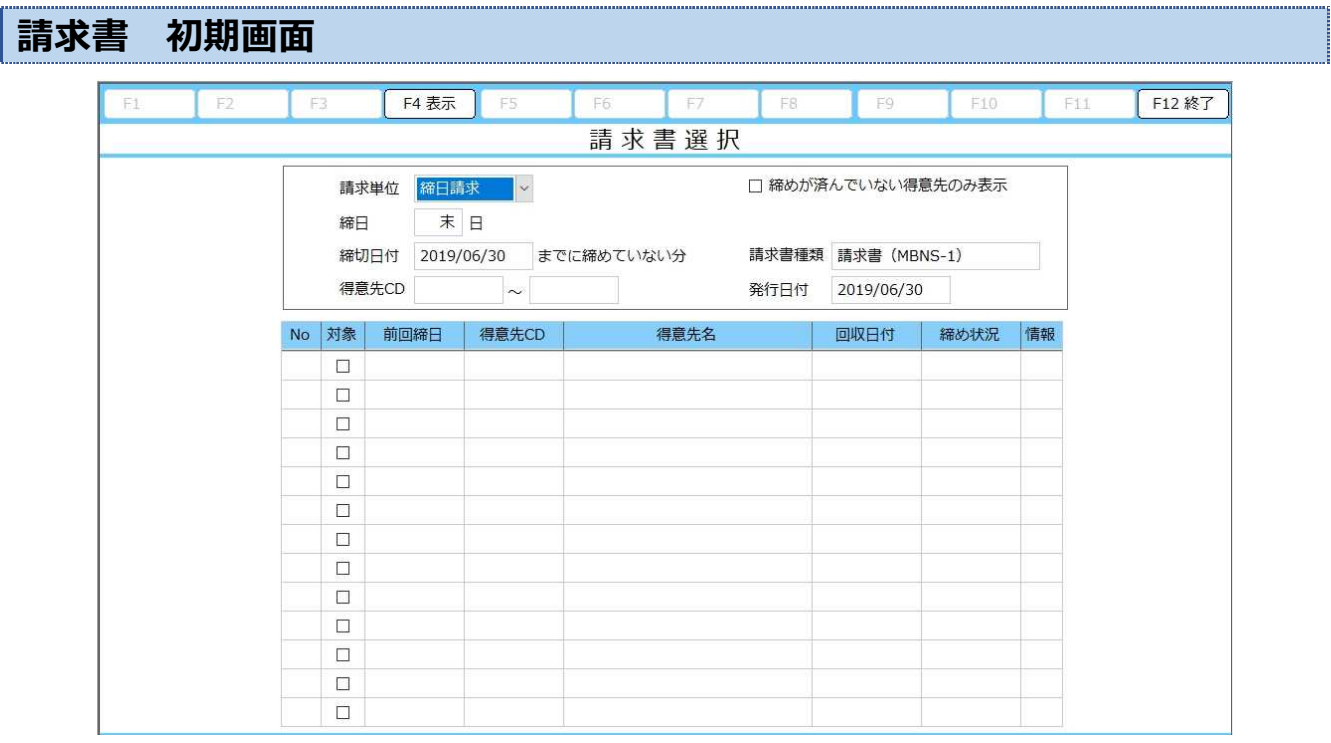

#### 指定する請求範囲の得意先の絞り込みを行います

F4:表示 およいに指定された条件に従って、得意先の一覧を明細に表示します

F12:終了 請求書画面を終了します

# **請求書範囲条件指定**

請求書を出したい範囲を指定した後に、F4:表示を押すことで処理範囲を確定します。 請求処理範囲指定を行う上で指定できる項目は以下の通りです。

### **請求単位**

請求処理を行いたい得意先の請求単位を選択します 選択出来る単位は、締日請求と随時請求の二つです。 これら単位については、得意先登録で設定した内容に準拠します。

# **締日**

締日請求において、設定された締日を選択します

請求単位で締日請求を選んだ時に利用できます。

プルダウンでの選択式となり、選択出来る項目は得意先登録にて登録した内容を利用します。

### **締切日付**

請求処理を行う日付を指定します

日付の指定は、直接入力かカレンダーからの指定になります。

ここで指定する日付切りの請求処理を行うことになります。

### **得意先 CD**

請求処理を行う得意先の範囲を得意先 CD で指定します

左のボックスから右のボックス範囲での得意先を締め切り対象とします。

左が空白の場合は最初から、得意先 CD が指定された場合は指定された得意先 CD 以降の抽出を行います。

右が空白の場合は最後まで、得意先 CD が指定された場合は指定された得意先 CD 迄の抽出を行います 得意先 CD のボックスにカーソルがあるときは、

F3:得意先検索

が利用できます。

得意先検索では請求単位・締日の選択に基づいて、当てはまる得意先のみが表示されます。

#### **締めが済んでいない得意先のみ表示**

得意先表示の際に、締め切り済みの得意先を除外します

この項目にチェックが入っていない場合は、締め切り済みの得意先も範囲条件に当てはまれば検索結果に反映 して表示を行います。

### **請求書種類**

得意先マスタに登録されている請求書の種別を選択します

請求単位や得意先 CD の範囲内に、特定の得意先が含まれていても得意先マスタに登録されている請求書の種 類が異なる場合は、検索結果に反映しません。

#### **発行日付**

請求書に印刷する日付を指定します

この項目は、得意先の範囲に影響しません。

請求書を印刷する際に締切日付と異なる日付で印刷を行いたい場合に指定を行います。

日付の指定は、直接入力かカレンダーから選択します。

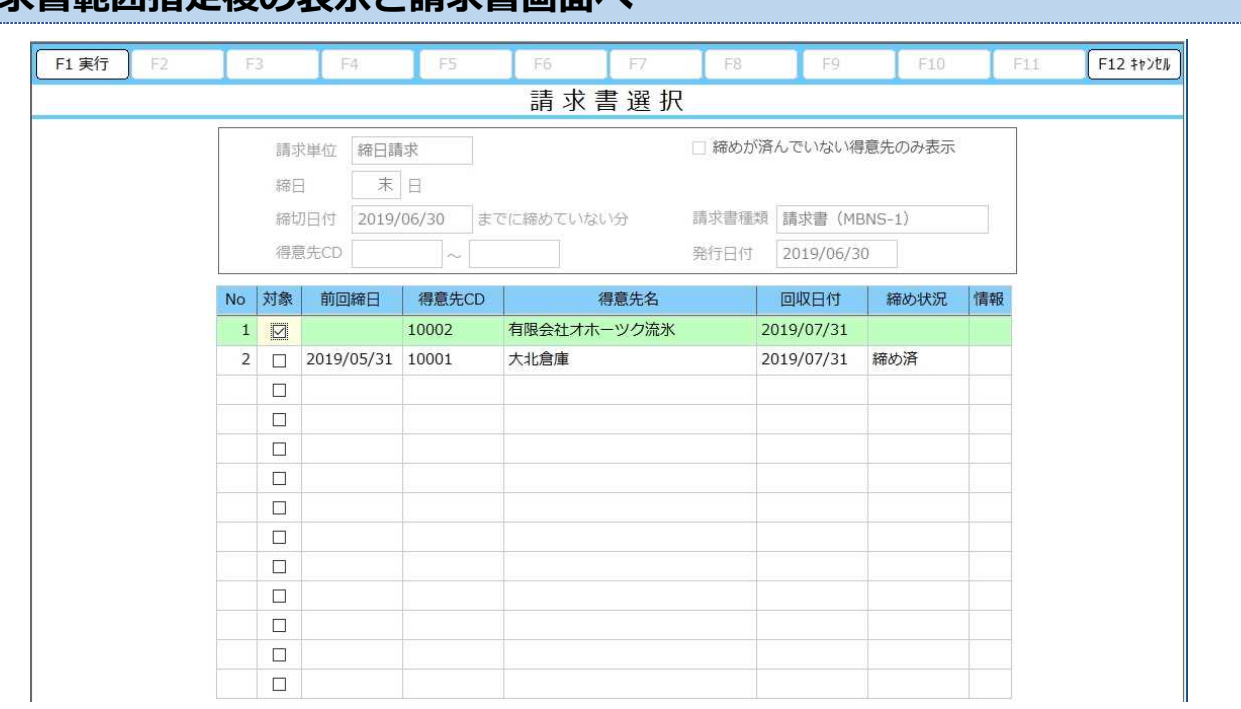

**請求書範囲指定後の表示と請求書画面へ**

請求処理範囲を確定して F4 表示を押すと請求書選択の実行画面となります。

指定範囲内に該当する得意先が存在するときに、明細欄にそれぞれの得意先の情報が表示されます。

対象項目にチェックが一つでも入っている状態であれば、F1 実行が押すことが可能になり、F1 実行を押 すことで請求書明細の画面へ遷移します。各項目の内容は以下の通りです。

#### **No**

指定した処理範囲に該当する得意先の明細番号です 処理範囲結果表示の際は、総件数を表示する場所がありません。 処理範囲に該当した総件数は明細番号の最終番号で判断していただく必要があります。

未締め件数は締め済み得意先の上に必ず表示されますので、締め済み得意先の先頭の直前得意先の明細番号が、 処理範囲内の未締め処理件数と判断することが出来ます。

# **対象**

請求処理を行う得意先を選択する項目です

チェックボックスにチェックが入っている得意先のみ請求処理を行います。

処理範囲を表示した時点で範囲内に締め済み得意先がある場合は、チェックが外れている状態にして一覧に表 示します。

締め済み得意先も含めて、もしくは締め済み得意先のみで請求処理を行うことは可能です。

# **前回締日**

前回の締め切り日付を表示します

表示されている得意先が、指定した締め切り日付よりも前に締切処理を行っていた場合、その実行締日を表示 します。

但し、締め切りを行った日が現在指定している締日と同日の場合は、前回締日を表示しません。

### **得意先 CD・得意先名**

指定した請求範囲に該当する得意先情報を表示します

それぞれ、得意先入力で設定されている情報を表示します。

### **回収日付**

締め切りを行う日付を元に回収日付を表示します

得意先入力で登録した締回収を元に回収日を算出します。

### **締め状況**

指定した請求範囲に該当する得意先情報締め状況を表示します

ステータスとしては、締め済みか空白かの二つになります。

### **情報**

指定した請求範囲に該当する得意先締め切り情報を表示します

初期表示では何も表示されていませんが、マウスカーソルを合わせると

#### 情報  $\Box$

図の様に四角のマークが表示されます。

このボタンをクリックすると締め情報照会画面として、過去その得意先に行った締め切り情報が表示されます。

# **締め情報照会**

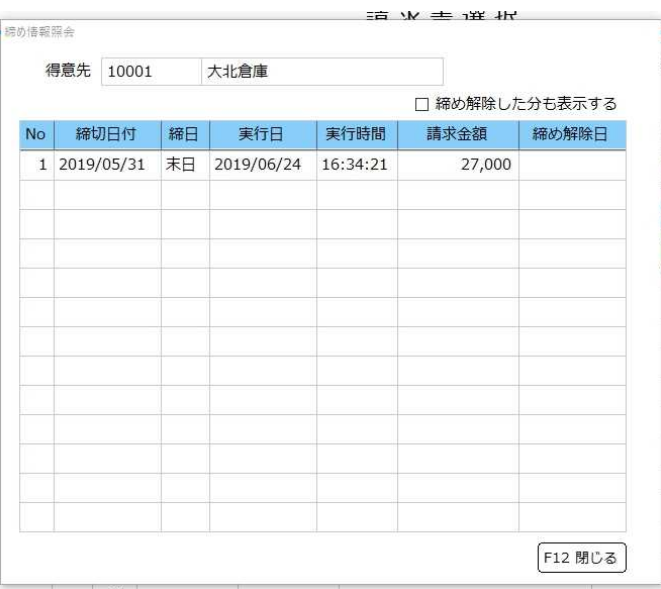

請求締め処理にて範囲指定後、範囲内に該当した得意先の締め履歴を表示します

この画面では、履歴表示を行うのみです。

標準表示画面は、有効な締め切り情報を締め切り日付順に表示します。

#### **締め解除した分も表示する**

この項目にチェックすると、締め切り解除を行った締め切り情報を表示することが出来ます。 チェックを解除すると、最初の表示に戻ります。

F12 閉じる にて、この画面を閉じます。

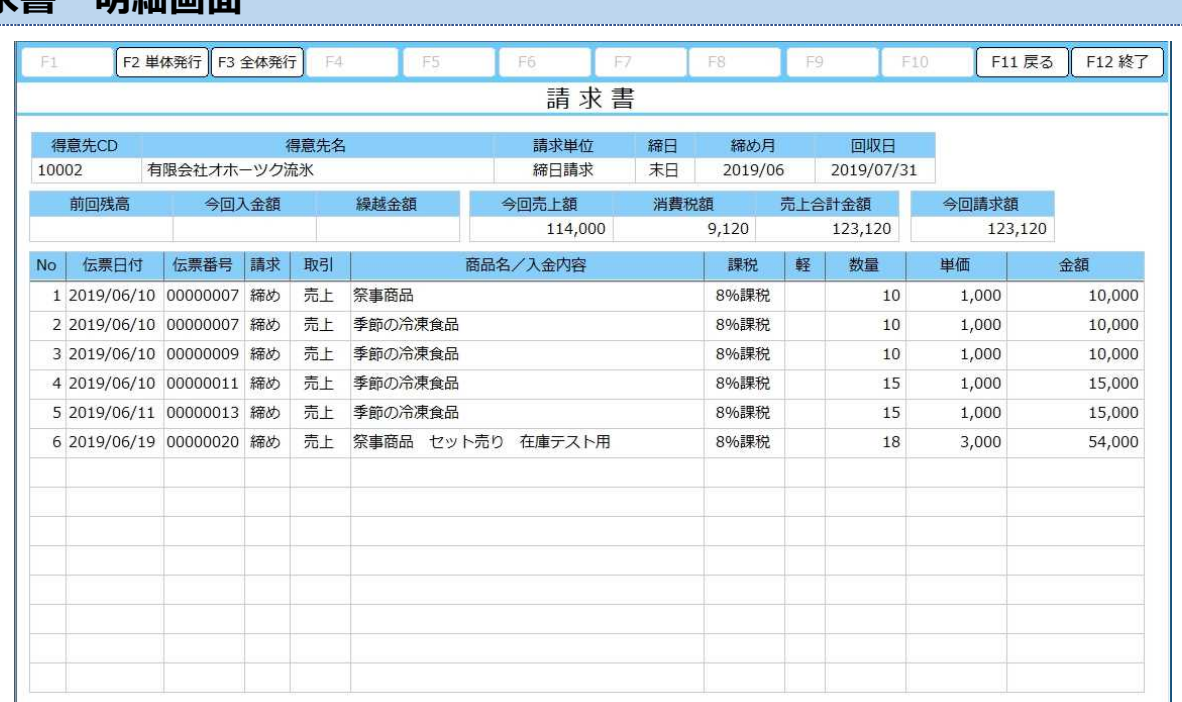

# **請求書 明細画面**

#### 請求明細画面の表示と印刷を行います

指定された請求書範囲に従って、得意先毎に請求書明細画面が表示されます。

- F11 戻る その 選択範囲画面に戻るときに利用します
- F12 終了 請求書画面自体から抜けます

これらのファンクションキーは、状況にかかわらず利用が出来ます。

請求明細行をクリックすると、クリックした行が選択されます。

選択された状況で、売上であれば売上入力、入金であれば入金入力のボタンが F5 に表示され利用できます。

- F5 売上入力 指定された伝票の売上入力画面が呼び出されます
- F5 入金入力 指定された伝票の入金入力画面が呼び出されます

各入力画面の呼び出しは、明細行をダブルクリックでも呼び出しが可能です。

# 呼び出された入力画面では伝票の修正が可能ですが、**F11** 戻る で請求明細画面に戻ってきた場合、 修正内容は画面・出力に反映されません。

# 修正内容を反映させるためには、一度請求明細画面から **F11** 戻る で戻って請求明細画面を再表示し てください。

この画面では、複数件の得意先請求明細画面を出しているときには、

F7 前得意先 表示されている得意先明細より前に得意先明細があるとき

F8 次得意先 まんまままんている得意先明細より次に得意先明細があるとき

これらのファンクションキーが表示され、利用可能になります。

印刷は2つの方法が用意されています。

- F2 単体発行 画面に表示されている得意先明細のみを印刷します
- F3 全体発行 指定された全ての得意先明細を印刷します

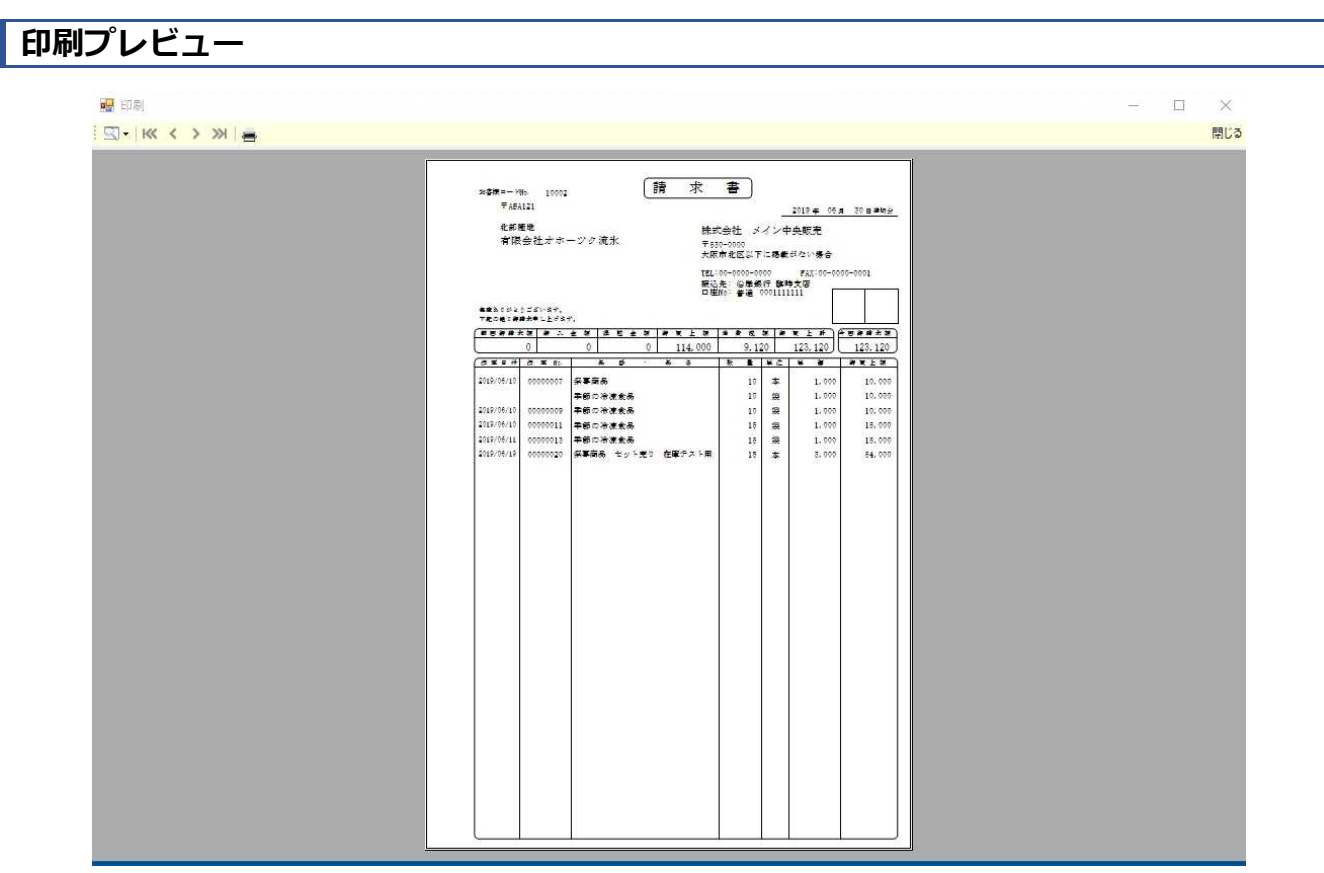

各印刷形式を選択すると表示される印刷プレビュー画面です

表示されている機能ボタンは左から

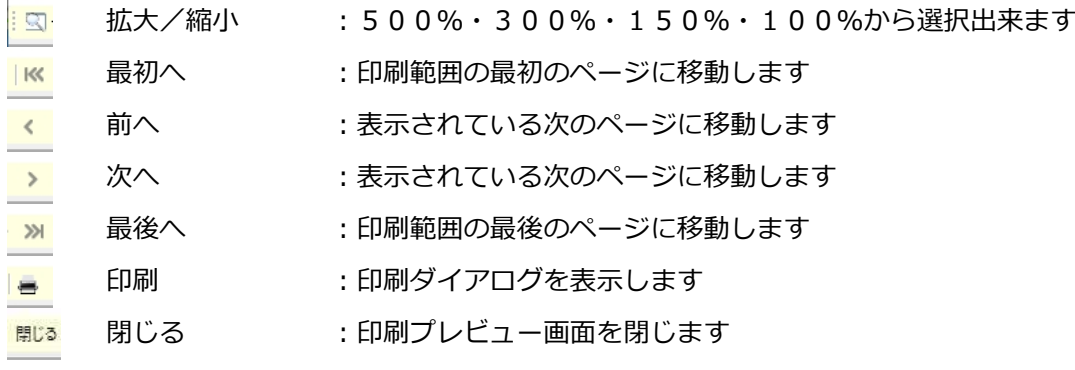

の機能が利用できます